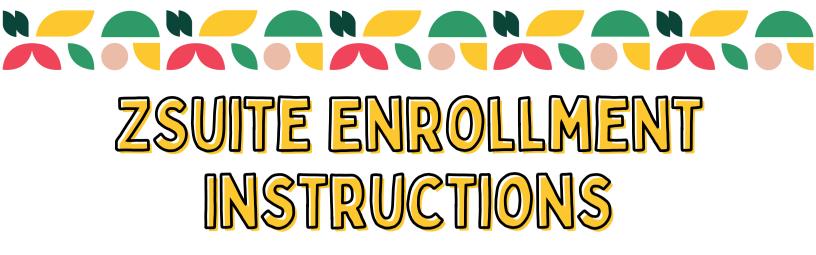

4-H families zsuite is the 4-H enrollment system. As a new member you will create new account. Once you become enrolled in the system it will be easier to re-enroll in the future.

Please follow the step-by-step directions we have outlined below. If you have questions please reach out to our office!

The state office has also put a youtube video together outlining each step that you can access by scanning the QR Code or by going to https://www.youtube.com/watch?v=z5LsCT69Qh4&t=2s

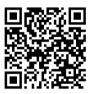

## Step 1: Create a Household/ Family Account

- 1. Click on SIGN UP
- 2. Select ILLINOIS from the state drop-down menu
- 3. Select your county of residence in the next drop-down.
- 4. Enter your preferred email address and confirm it.
- 5. Enter the last name of the primary household member who will be responsible for the 4-H youth information entered into the system.
- 6. Create and confirm a password that is easily remembered. The password needs to be at least 6 characters in length.
- 7. Create a 4-character PIN. This PIN allows the primary adult household member to electronically sign documents for enrollment.
- 8. Select LET'S GO.
- Your family account has now been created.

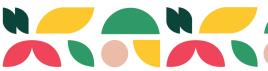

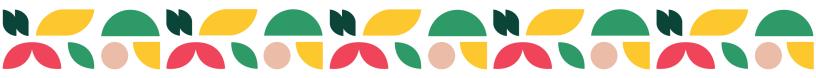

## Step 2: Enroll each 4-H club member:

- 1. From your family account dashboard click on the +HOUSEHOLD MEMBER button.
- 2. Enter the member name, role, and birth date for the youth. Click CONTINUE.
- 3. Then you will enter the requested member's personal information. Required fields are starred. When you are done with that, click NEXT.
- 4. Next, you will read and electronically sign the 4-H participation waivers and releases. When you are done, click NEXT.
- 5. Then you will get a club screen where you will select if you're there to enroll in a club or not. Select "I AM a signing up for a club", then you'll get options to select your club and desired projects.
- 6. Start by hitting the +ADD CLUB button.
- 7. On the window that pops up, first select your county. This defaults to the county submitted when you created your account. You may need to select another county to find your desired club.
- 8. Then select your club from the drop-down list. When you select a club, you'll see a club description that will tell you more about your selected group. If you are happy with your selection, finalize it by hitting the ADD CLUB button.
- 9. Select +ADD PROJECT for the club selected. Select the desired project from the drop-down menu. Select ADD PROJECT and your selection will be added to the club. Feel free to add additional clubs or projects. If you make a mistake or wish to remove a project, select the X next to the project name and confirm you wish to delete the project.
- 10. When done, click ADD TO CART.
- 11. You will be taken to the cart checkout. From that screen, you can select to add additional family members or complete your enrollment and pay.
- 12. Once you have added all additional members or volunteers, click pay for enrollments on the main screen.
- 13. Enter your payment information on the cart checkout, if applicable. You can pay online with a credit card or via check at your local Extension office.

Once that is complete, your enrollment will be submitted to our office where we will review it and approve your enrollment. Once you're approved, you're ready to explore all that 4-H has to offer!